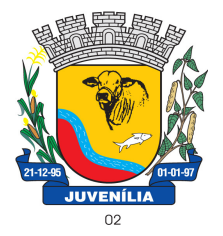

Praça Antônio Joaquim de Lima, 10-centro\*E-mail: prefeitura@Juvenília.mg.gov.br CEP 39.467-000 **-** MINAS GERAIS

#### **MANUAL DE INSTALAÇÃO E UTILIZAÇÃO DO COLETOR DE PROPOSTAS**

#### Tecnologia & Gestão Pública

SERVIÇOS UTILITÁRIOS NOTÍCIAS **CLIENTES** O SISTEMA WEBMAIL **INÍCIO** A EMPRESA **FALE CONOCO** ÁREA RESTRITA **UTILITÁRIOS** Home / UTILITÁRIOS

Softwares básicos para melhorar a experiência com nossos serviços.

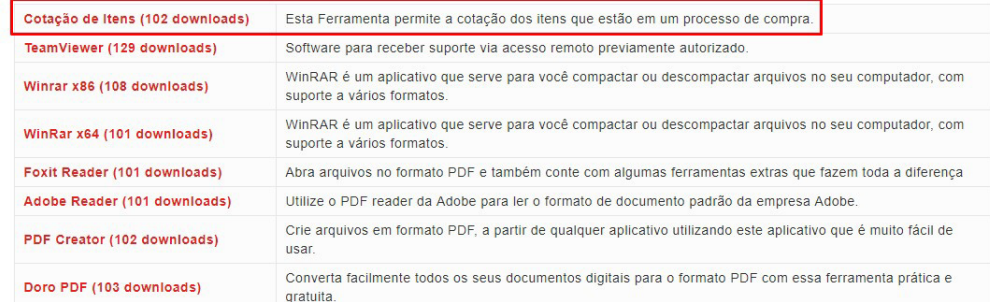

Acesse o endereço http://integrargestaopública.com.br/utilitarios/ e clique na aba **UTILITÁRIOS**, faça o download da ferramenta **Cotação de Itens.** 

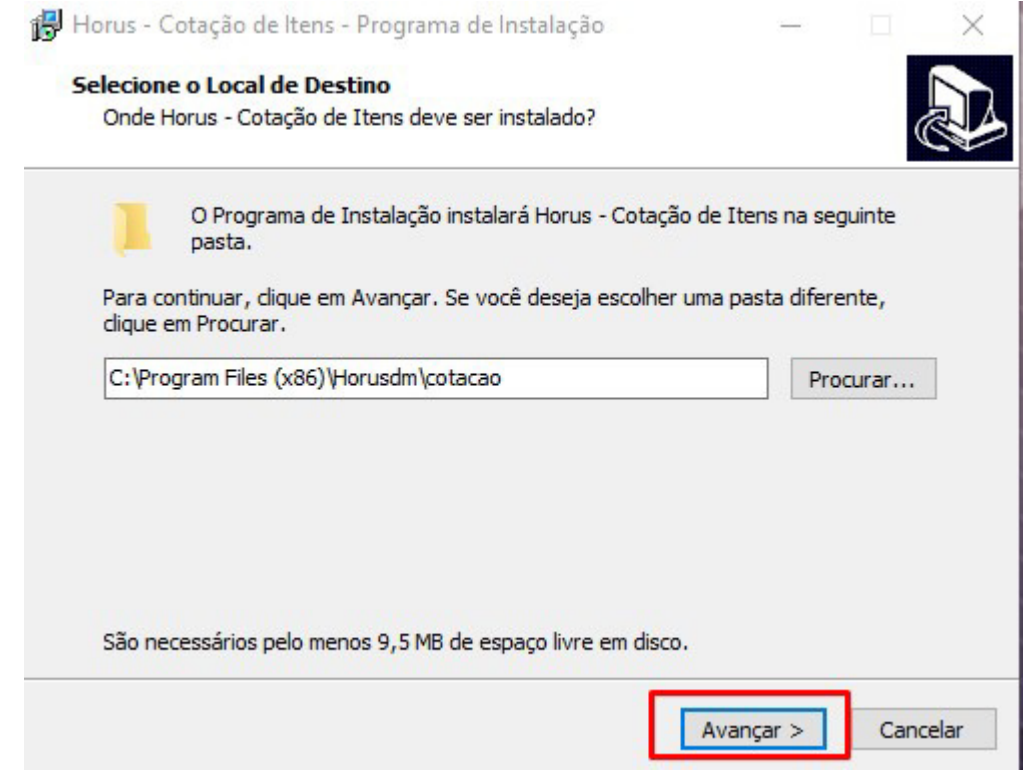

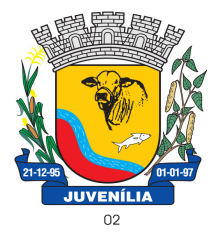

Praça Antônio Joaquim de Lima, 10-centro\*E-mail: prefeitura@Juvenília.mg.gov.br CEP 39.467-000 **-** MINAS GERAIS

#### O processo de instalação é bem simples. Basta clicar em avançar, nas telas em que houver a opção.

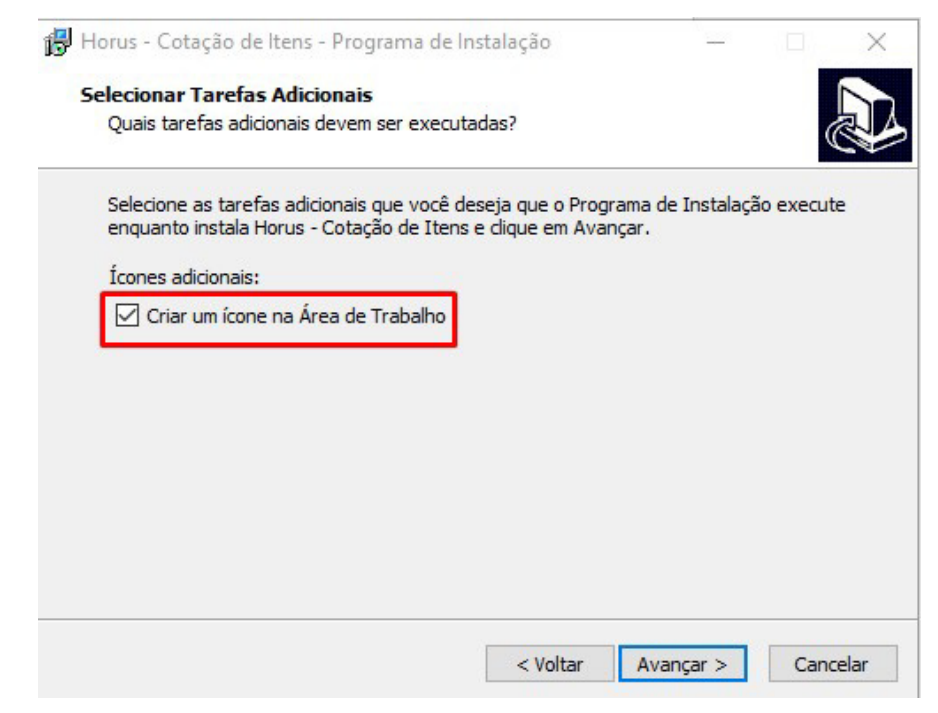

Caso deseje que o ícone da Ferramenta seja criado na área de trabalho poderá marcar a flag **Criar um ícone na Área de Trabalho**.

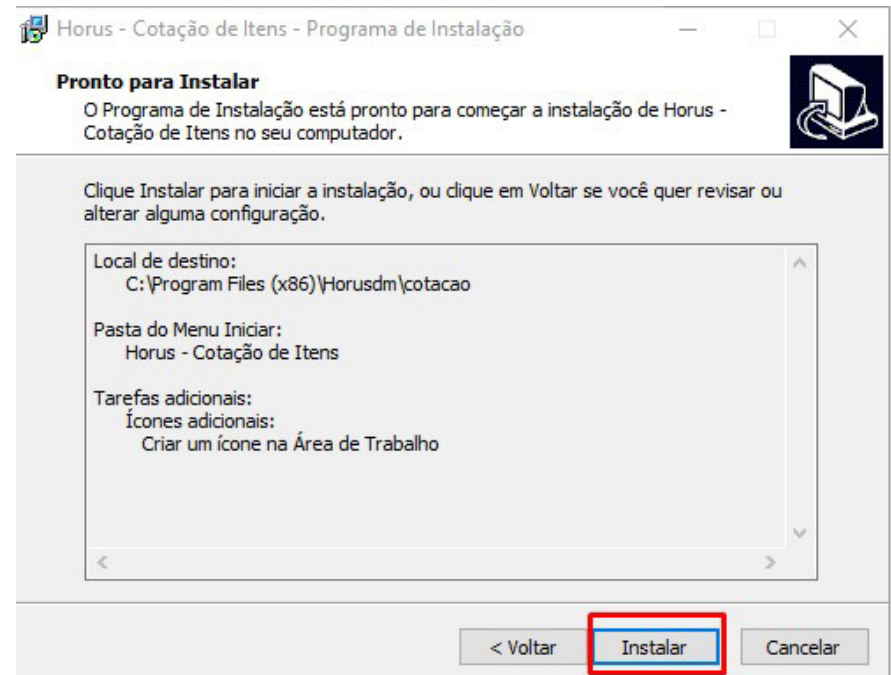

O passo seguinte é clicar em **Instalar** e aguardar a conclusão do processo.

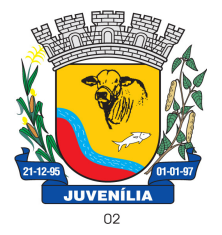

Praça Antônio Joaquim de Lima, 10-centro\*E-mail: prefeitura@Juvenília.mg.gov.br CEP 39.467-000 **-** MINAS GERAIS

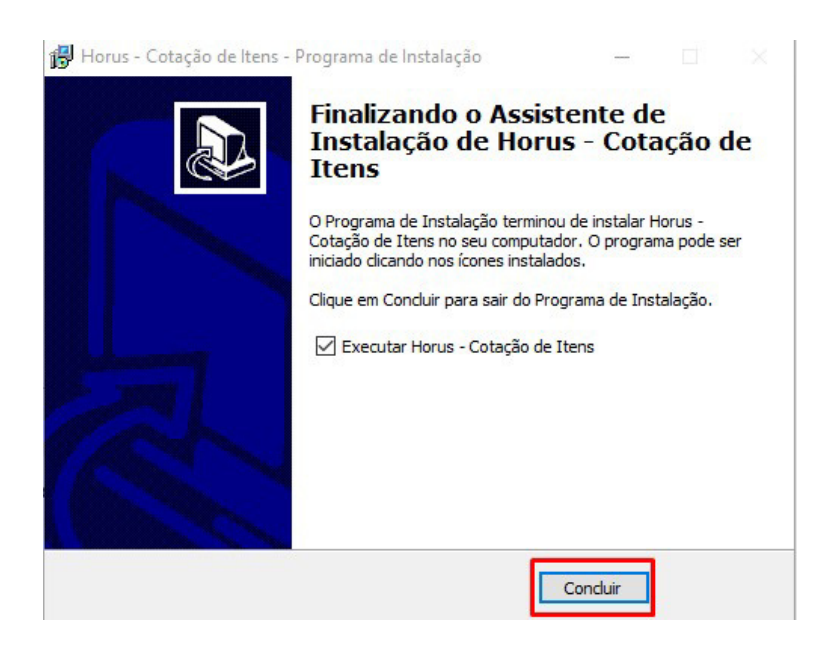

#### **COTAR ITENS / UTILIZAÇÃO DA FERRAMENTA**

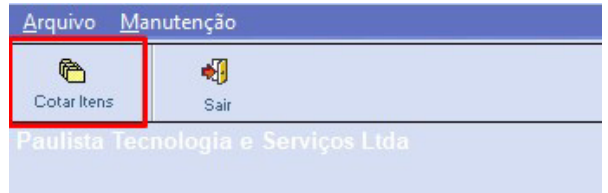

Abra o sistema de **Cotação de Itens** e clique em **COTAR ITENS**.

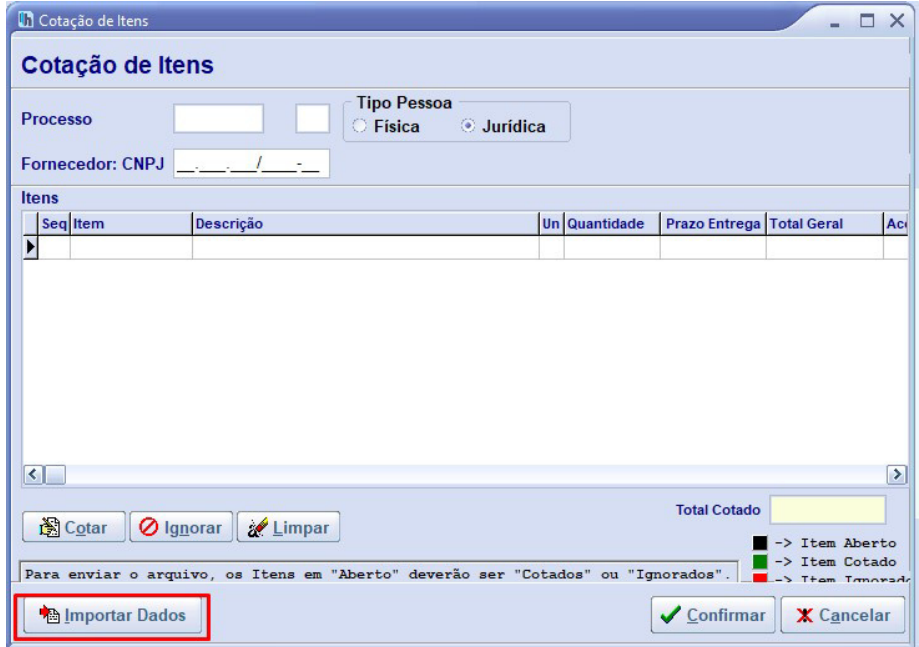

Clique em **IMPORTAR DADOS.**

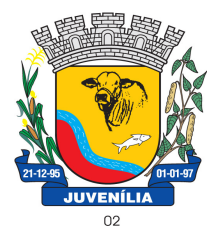

Praça Antônio Joaquim de Lima, 10-centro\*E-mail: prefeitura@Juvenília.mg.gov.br CEP 39.467-000 **-** MINAS GERAIS

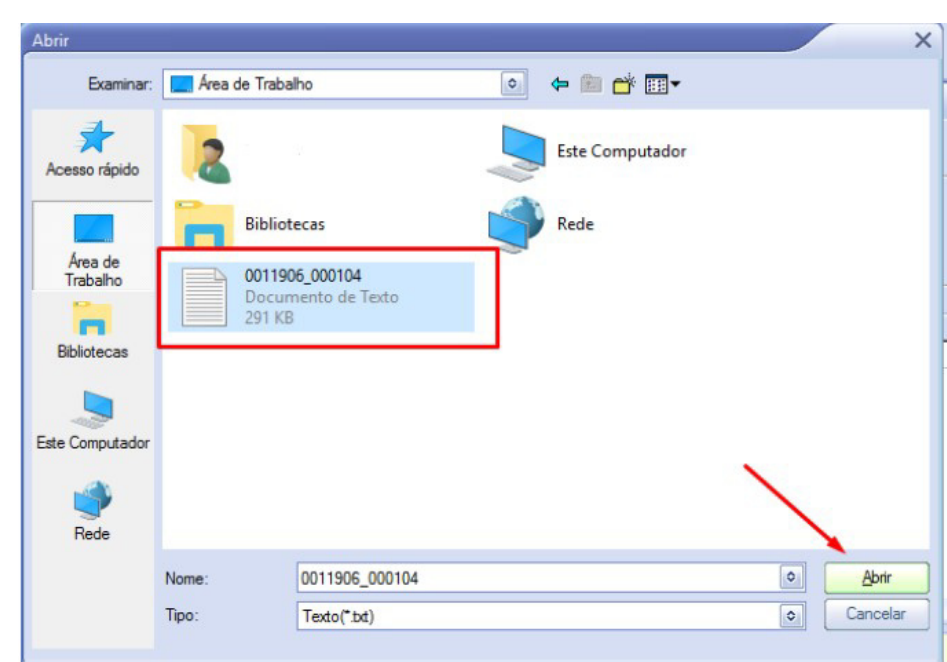

Localize o arquivo que foi gerado a partir do módulo compras, e clique em abrir.

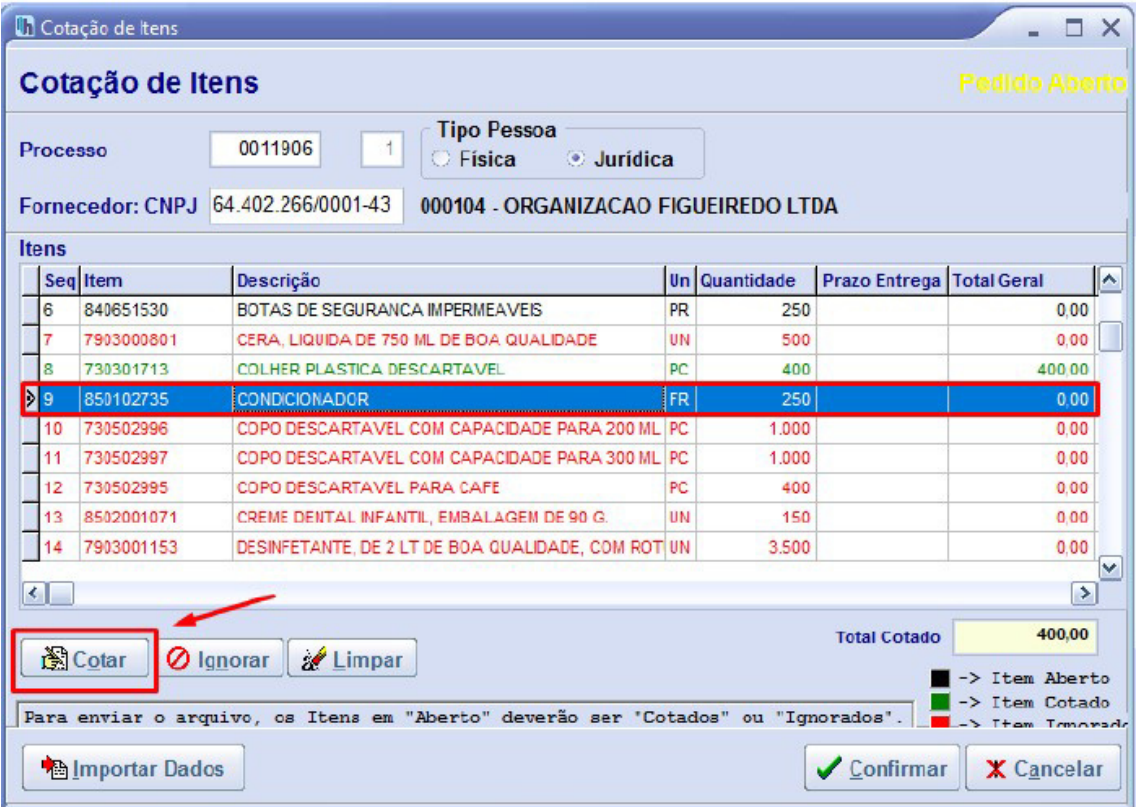

Selecione o item e clique em cotar.

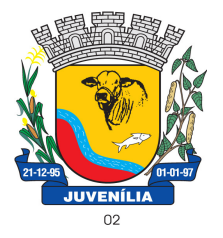

Praça Antônio Joaquim de Lima, 10-centro\*E-mail: prefeitura@Juvenília.mg.gov.br CEP 39.467-000 **-** MINAS GERAIS

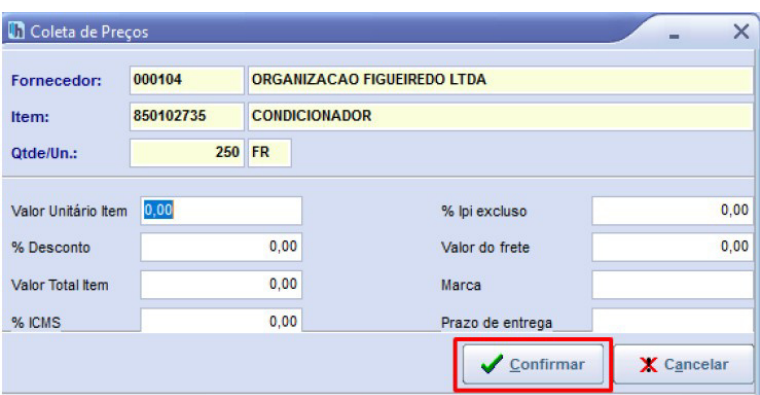

Insira o valor unitário, e a marca... e clique em **CONFIRMAR**. Repita o processo para todos os itens que deseja cotar.

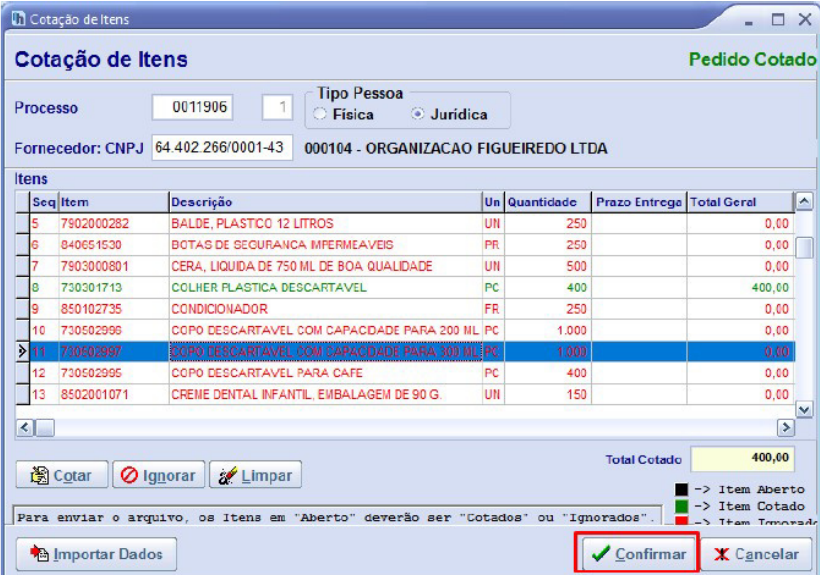

Para finalizar clique **CONFIRMAR**.

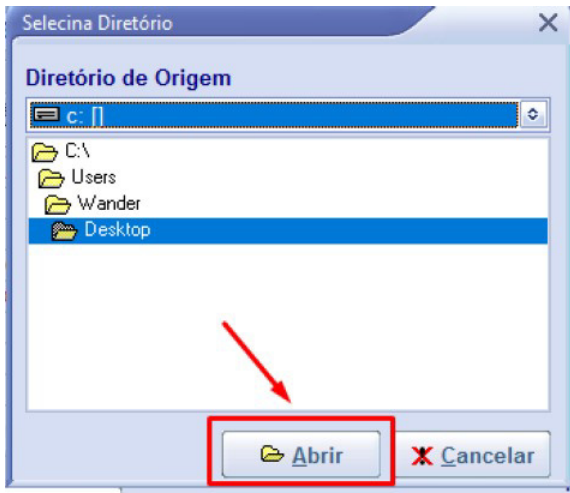

Selecione um local de sua preferência para salvar a cotação.

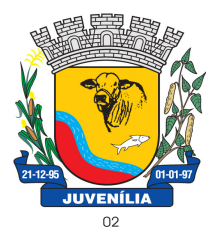

Praça Antônio Joaquim de Lima, 10-centro\*E-mail: prefeitura@Juvenília.mg.gov.br CEP 39.467-000 **-** MINAS GERAIS

**Atenção:** O arquivo que deve ser colocado no pendrive ou CD e entregue ao pregoeiro é o arquivo gerado pelo sistema Horus – Cotação de Itens o nome do arquivo normalmente começa com a palavra "Proposta\_" .